# User's manual for Shout

January 15, 2003 \$Id: manual.tex,v 1.2 2002/03/24 11:42:15 root Exp root \$

## 1 Overview

Shout provides a way to configure test and even record sample data from connected Guralp equipment using a variety of PalmOS platforms. Many Palm Pilots can run for many days on a single set of AAA batteries thus they can be used where getting a power source for a laptop would be impractical. Shout supports downloading predefined configurations to attached equipment so that many instruments may be configured to exactly the same parameters. Shout can record blocks from the attached instruments and store them in the Palm Pilot for later analysis on a PC or workstation.

## 2 Getting started

#### 2.1 Prerequisites

#### 2.1.1 Compatibility

Shout has been tested on PalmOS 3.0 3.0.1 3.1 3.1.1 3.5 3.5.1 and 4.0. To communicate with Guralp equipment you require a Palm Pilot with a serial port. Some PalmOS devices have only USB slave ports, devices which have serial ports include the following Palm models: III, IIIe, IIIe SE, IIIx, IIIxe, IIIc, V, Vx, Vx LE, VII, VIIx, m100, m105, m125, m130, m500 m505, m515, and i705. The Visor Treo has a serial port, and serial port adapters are available for other Visor models but they may require external power.

#### 2.1.2 Cables

To use Shout you will need the correct sort of cable. Most people have a Hotsync cable or cradle. To use this with the standard data cable that connects Guralp equipment to a PC you will need a null modem adapter. The adapter should have two 9 pin male D connectors and be wired as follows. (As the adapter is symmetrical the two ends are interchangeable, so it doesn't matter which end is connected to the palm pilot)

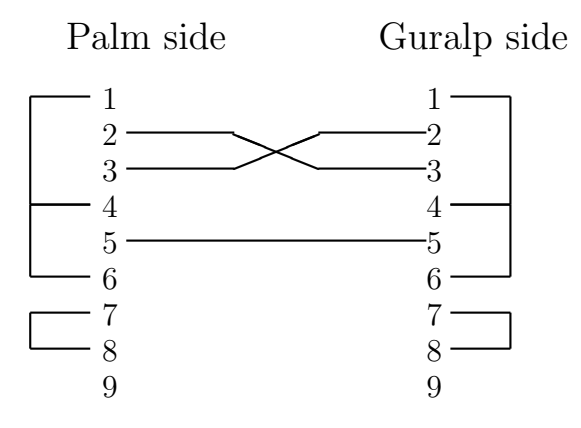

#### 2.2 Memory

Shout uses approximately 45kB of space on your Palm Pilot, when running it uses another 15kB on the local heap and 20kB of database space. When recording Shout has a 32 byte overhead per block stored.

#### 2.2.1 Old Infrared Enhancements

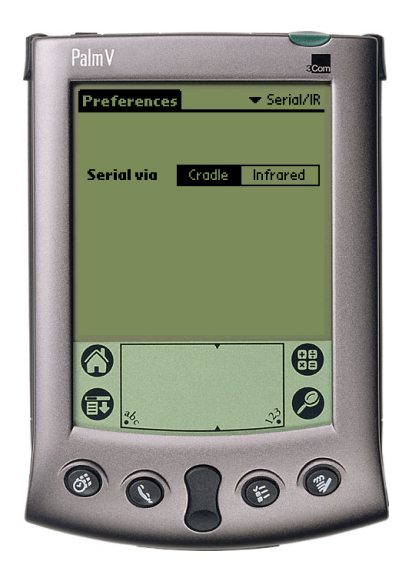

If you are using an older Palm Pilot (one running PalmOS 3.1.1 or earlier) you will need to ensure that the serial port is not redirected to use infrared. To check this start the preferences application and select 'Serial/IR' from the drop down menu at the top right, and change the setting to 'Cradle'. If your Palm doesn't have a 'Serial/IR' option then you either have the modern IR packages or you haven't installed any IR packages.

2.2.2 Slow Palm Pilots

If you are using a slow Palm Pilot (such as an m100), or are using one of the utilities which slows the processor of the Palm in order to extend battery life you may find that Shout is unable to keep up with packets as they arrive. This problem may be especially noticeable when plotting or recording. The simplest solution to this problem is to use a utility like 'Tornado V' to speed up the Palm Pilot clock.

#### 2.3 Installing

#### Unix:

Use your Pilot desktop to install the shout.prc file or use the command line. For example:

```
[root@unix cgcf]# pilot-xfer -p /dev/ttyS0 -i shout.prc
  Port: /dev/ttyS0
```
Please press the HotSync button now... Connected... Installing shout.prc... OK Install done [root@unix cgcf]#

#### Windows:

Either launch the Palm 'Install tool' from the Start Menu, or select the install option from the Palm Desktop software:

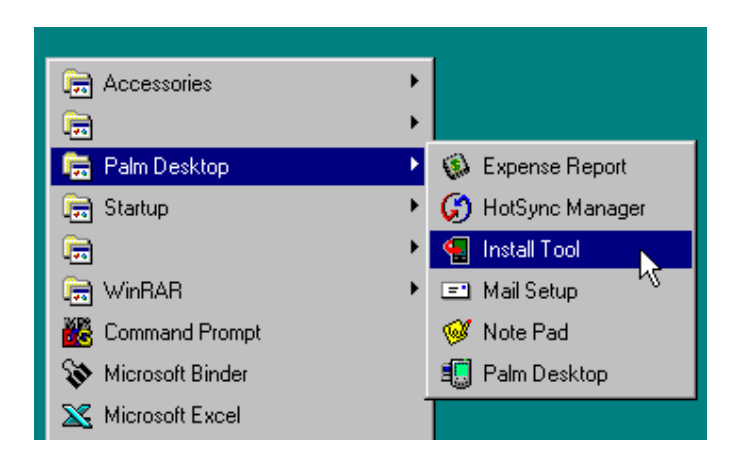

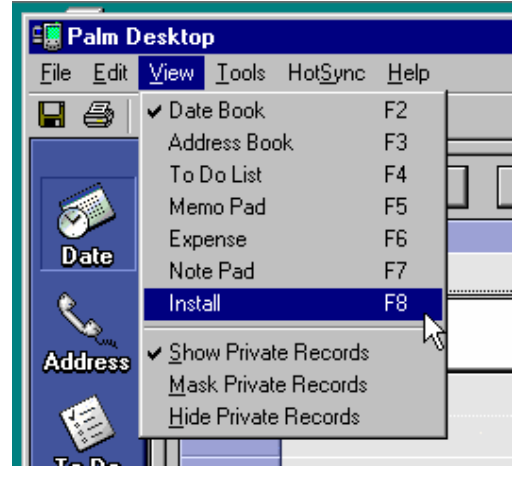

Once you have launched the installer click on the Add button and select the shout.prc file:

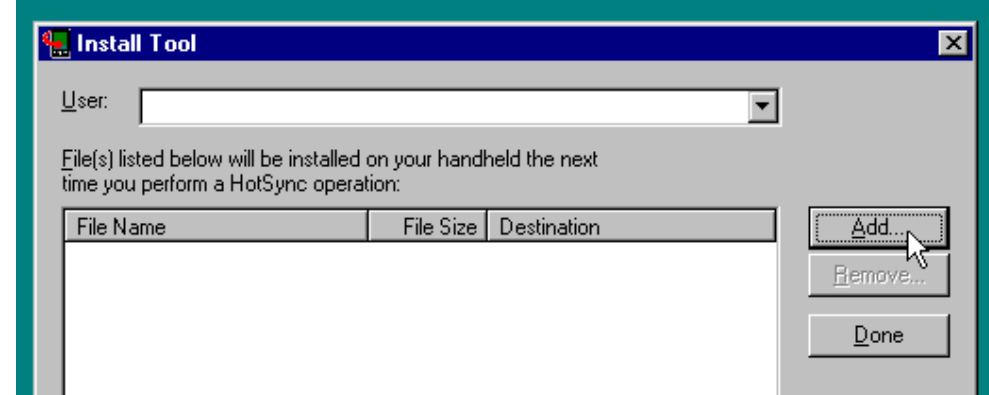

Next click the done button; Shout will be installed the next time your Palm Pilot Hotsyncs with your PC.

## 2.4 Launching Shout

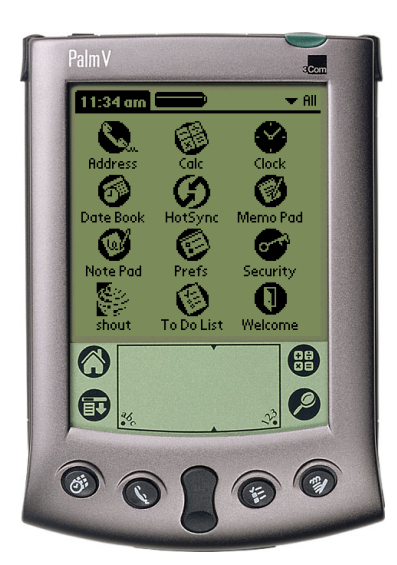

Launch Shout by clicking on the Shout icon in the launcher. Shout will use the first hardware serial port on your Palm Pilot. You can check the version of Shout by selecting 'About' from the menu (click on the menu button to display the menu).

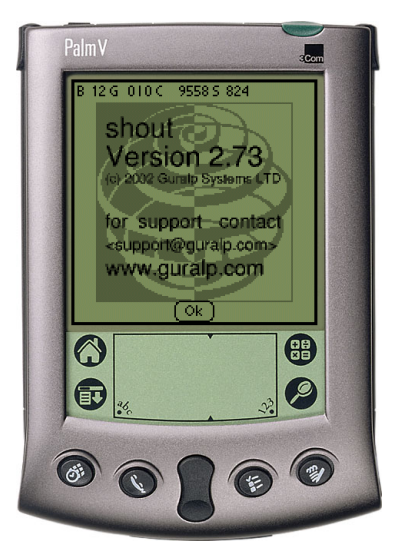

## 3 Usage

## 3.1 The status line

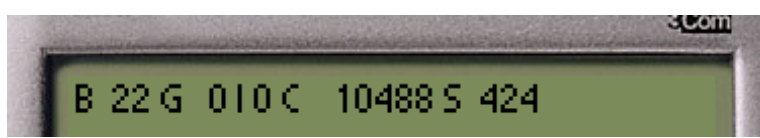

At the top of the display Shout shows a status indicator. The numbers from left to right mean:

- B The number of valid blocks so far received.
- G The number of errors the block parser has encountered.
- I The number of interrupt requests that Shouthas sent.
- C The number of bytes received on the serial port.
- S The size of the last received block.

It is normal for the parser to encounter a few errors when Shout is first started or parts of the system are being rebooted. Note that most actions will reset the number of blocks counter.

## 3.2 Quitting Shout

Occasionally you may ask Shout to do something impossible (for example contacting a now disconnected device). You can interrupt at any time by clicking on the applications button (which is the button on the silkscreen which looks like a house or an arrow). Clicking on the applications button will cause Shout to quit and will return you to the application launcher.

### 3.3 The devices form

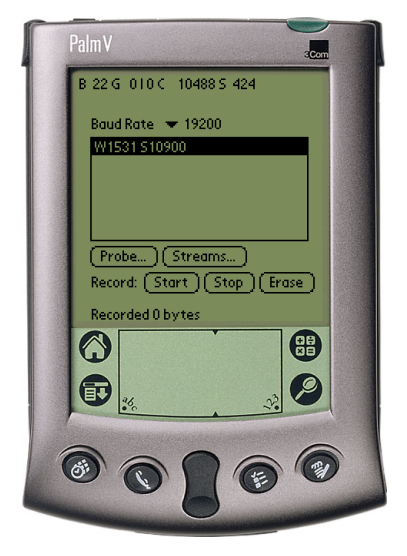

Here Shout displays the system ids and serial numbers found in all the blocks so far received. When it is known, the type of device is displayed next to the serial number.

Baud rate: Here you can adjust the baud rate Shout uses to communicate with the attached devices (see the notes for slow Palm Pilots in section 2.2.2 if you intend to use particularly high baud rates).

Probe: Clicking on 'Probe' causes Shout to connect to and identify the first attached device. 'Probe' is useful if you wish to contact an attached device which isn't sending out packets often.

Streams: Clicking on 'Streams' will take you to the streams form (see section 3.6).

Start: Clicking on 'Start' will start recording received blocks to a database in the Palm Pilot, appending them to any currently stored blocks (see section 3.8).

Stop: Clicking on 'Stop' will stop the recording of received blocks.

Erase: Clicking on 'Erase' will erase any currently stored blocks.

Clicking on a system id causes Shout to query that device to determine what type of device it is and then to launch the relevant configuration form for that type of device.

## 3.4 The DM configuration forms

Before any changes to the configuration can be made you must 'Fetch' the current configuration from the DM. Do this by clicking on the 'Fetch' button. You can now modify configuration items in any of the DM forms. After changing any of settings in the forms click on the 'Apply' button for that form, which will cause the new settings to be downloaded to the DM and the DM to be rebooted. Once you have finished with the form (or if you wish to exit the form without saving the changes to the DM) click 'Done'. It is not necessary to fetch the configuration if you only wish to use the 'Mass', 'Lock', 'Unlock', 'Center', 'Gps', 'Macros', or 'Send Buffer' functions.

SysId: and Serial: Here you can edit the system id, and serial number for the DM. The strings are composed of the characters 'A'-'Z' and '0'-'9'. Leading '0's are stripped.

Port0: Here you can set the baud rate for Port 0. (On the DM24/3 this is the baud rate of the Data Out port).

Port1: Here you can set the baud rate for Port 1. (On the DM24/3 this is the baud rate for the GPS port which should be set to 4800).

Type: Here you can set the type of seismometer connected to the DM.

Gps duty: Here you can set the duty cycle of the GPS in minutes.

Sync: This controls the protocol used on port 1. Choose from trimble, garmin or stream.

Mass: Click here to query the positions of the masses in the attached seismometer (see section 3.4.2).

Lock: Click here to lock the masses (see section 3.4.3).

Unlock: Click here to unlock the masses (see section 3.4.4).

Center: Click here to center the masses (see section 3.4.5).

GPS: Click here to query the status of the GPS receiver (see section 3.4.6).

Taps: Click here to go to the taps form where you can change sample rates and streams (see section 3.4.7).

SOH: Click here to change the streams in the MUX and the automatic centering threshold (see section 3.4.8).

Trigger: Click here to set the trigger parameters (see section 3.4.9).

Fetch: Click here to fetch the current parameters from the DM.

Apply: Click here to apply the changes on this form to the DM and reboot it.

Macros: Click here to enter the macros form (see section 3.9).

Done: Click here to exit this form and return to the main form.

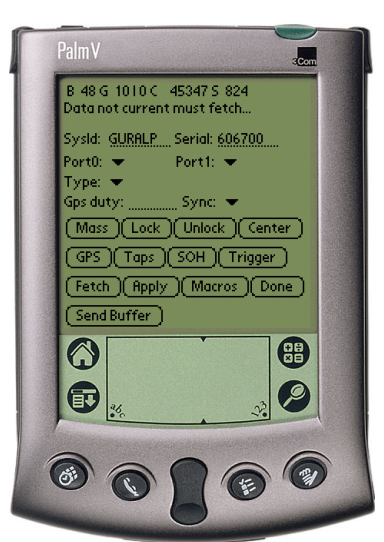

Send Buffer: Click here to cause the DM to dump the contents of its silicon file buffer.

#### 3.4.2 Mass form

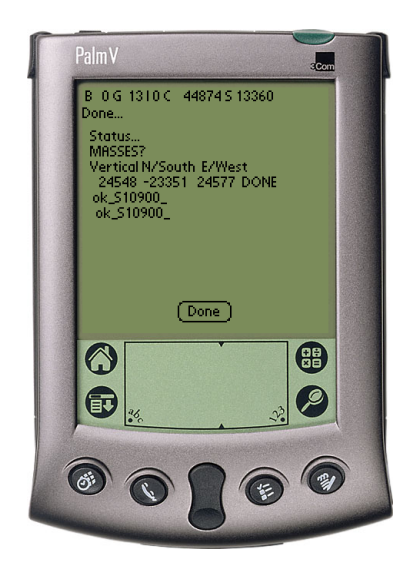

#### 3.4.3 Lock form

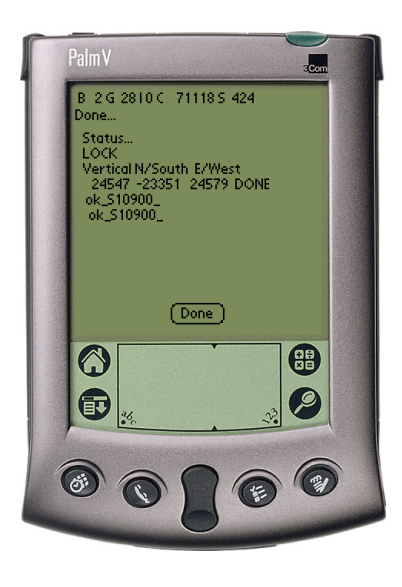

The positions of the masses in the attached seismometer are displayed. Click 'Done' when done and you will be returned to the main DM configuration form. Note that the mass position channels must be enabled in the mux for this to work.

The lock command is issued to the DM and the results are displayed in the window below, when the sensor has finished locking you can click 'Done' to return to the main DM configuration form.

#### 3.4.4 Unlock form

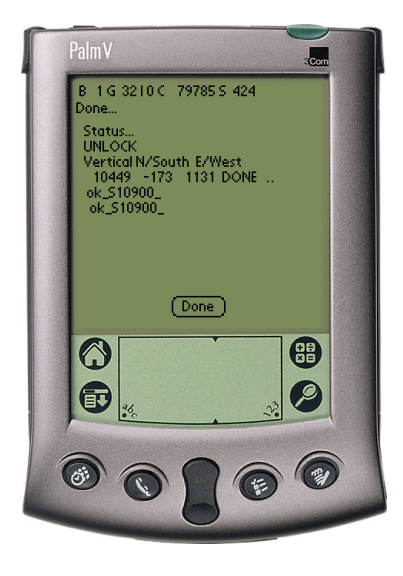

The unlock command is issued to the DM and the results are displayed in the window below, when the sensor has finished unlocking you can click 'Done' to return to the main DM configuration form.

#### 3.4.5 Center form

The center command is issued to the DM and the results are displayed in the window below, when the sensor has finished centering you can click 'Done' to return to the main DM configuration form.

#### 3.4.6 GPS form

Shout contacts the DM and asks for the state of the GPS sub-system. The information given includes whether a fix has been established ('Auto-2D' or 'Auto-3D' indicates a fix has been made, 'No FIX' indicates that one hasn't), the current location and the number of satellites that are in view. Click on 'Done' to return to the main DM configuration form.

#### 3.4.7 Taps form

Here you can adjust the sample rates for each stage of the DSP, and choose which channels are transmitted. If the 'Cts' checkbox is ticked then the channel is continuously transmitted. If the 'Trig' checkbox is ticked then the channel is transmitted when the DM is triggered (see section 3.4.9). Changing a sample rate will alter the sample rates below it. When you have finished making changes click on 'Apply' to copy the changes to the DM, and then 'Done' to return to the main DM configuration form. If you wish to return without saving the changes just click on 'Done'.

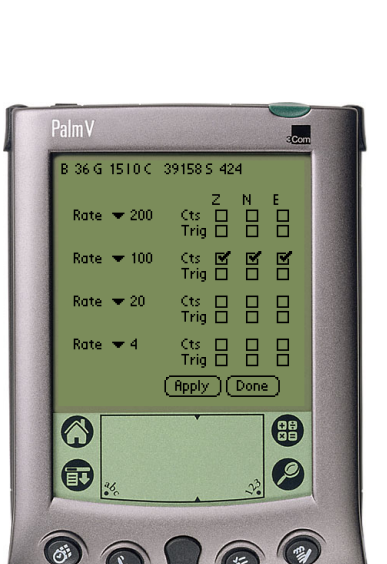

石

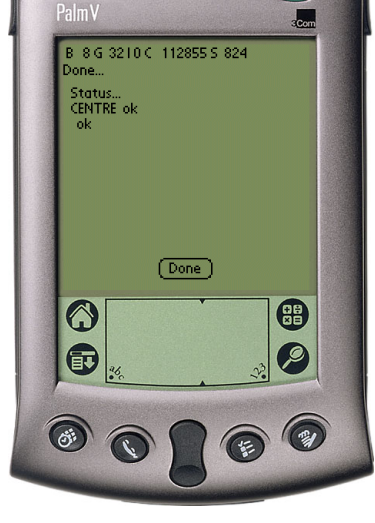

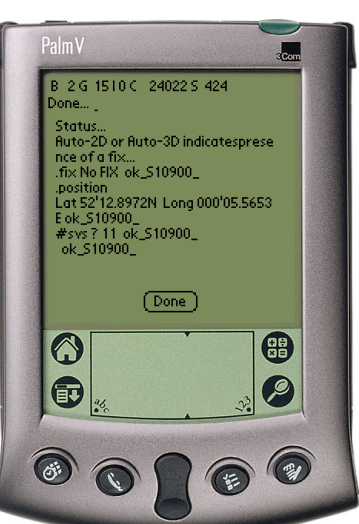

#### 3.4.8 SOH form

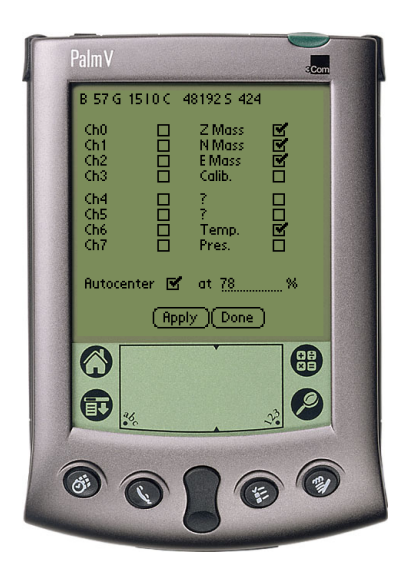

3.4.9 Trigger form

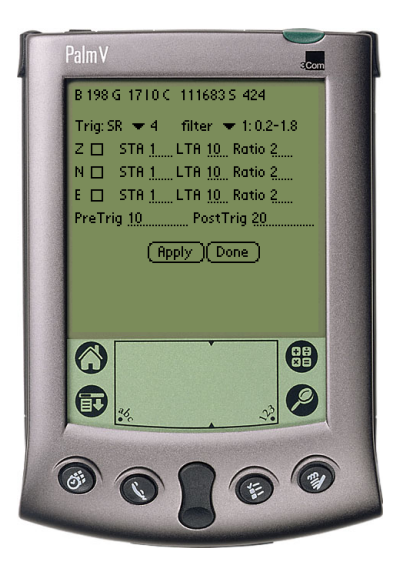

Here you can choose which of the auxiliary channels are transmitted. Note that if you disable the Mass position channels then the 'Lock', 'Unlock', 'Center' and 'Masses' commands will return misleading values. You can enable automatic centering by checking the box and entering a value. If enabled the masses are automatically centered when they move to the specified percentage of their full travel. When you have finished making changes click on 'Apply' to copy the changes to the DM, and then 'Done' to return to the main DM configuration form. If you wish to return without saving the changes just click on 'Done'.

Trig: SR: Click to choose the sample rate from which the triggering algorithm will be fed (you can choose any of the sample rates defined in the Taps form, see section 3.4.7).

filter: Click to choose the filter that is applied before the averaging algorithm, the values displayed are the corner frequencies in Hz. Not all values are available on all systems, if the value you choose is not available, it will revert to one which is when you click on 'Apply'.

Z, N and E: For each channel you can choose if this channel will cause the DM to trigger, the short and long term averages and the ratio for the triggering algorithm.

PreTrig: This sets the number of seconds of data of the channels marked with 'Trig' in the taps form (see section 3.4.7) that are transmitted before the event that caused the DM to trigger.

PostTrig: This sets the number of seconds of data that are recorded after the device is triggered.

Apply Click here to apply the changes on this form to the DM and reboot it.

Done Click here to dismiss this form and return to the main DM form.

#### 3.5 The CRSM configuration forms

As with the DM forms before any changes to the configuration can be made you must 'Fetch' the current configuration from the CRSM. Do this by clicking on the 'Fetch' button. You can now modify configuration items in any of the CRSM forms. After changing any of settings in the forms click on the 'Apply' button for that form, which will cause the new settings to be downloaded to the CRSM and the CRSM to be rebooted. Once you have finished with the form (or if you wish to exit the form without saving the changes) click 'Done'. Again if you only wish to use the 'Battery', 'Spin Disk'. 'Disk Space' or 'Macros' functions you need not perform a fetch.

SysId: and Serial: Here you can edit the system id, and serial number for the DM. The strings are composed of the characters 'A'-'Z' and '0'-'9'. Leading '0's are stripped.

Port0: Here you can set the baud rate for Port 0. (On the CRSM this is the baud rate of the data out port).

Port1: Here you can set the baud rate for Port 1. (On the CRSM this is the baud rate of Port 'A').

Port2: Here you can set the baud rate for Port 2. (On the CRSM this is the baud rate of Port 'B').

Gps duty: Here you can set the duty cycle of the GPS in minutes

Sync: This controls where the CRSM gets its time information from. Specify 'trimble' or 'garmin' to read from the CRSM's GPS port, or 'stream' to extract timing information from the chain of devices connected to any of the data in ports.

Battery: Click here to see the status of the CRSM's internal battery (see section 3.5.2).

Spin disk: Click here to force the CRSM to spin-up its internal disk and re-calculate the amount of disk space remaining (see section 3.5.3).

Spin disk: Click here to get the CRSM to give the disk status from the last time the CRSM accessed its internal disk (see section 3.5.4).

Fetch: Click here to fetch the current parameters from the CRSM.

Apply: Click here to apply the changes on this form to the CRSM and reboot it.

Macros: Click here to enter the multiset form (see section 3.9).

Done: Click here to exit this form and return to the main form.

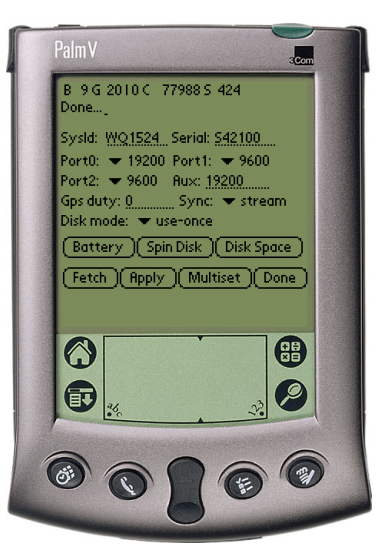

#### 3.5.2 CRSM Battery form

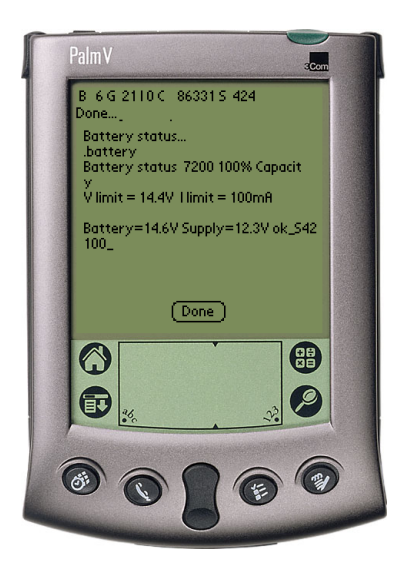

A link is opened to the CRSM and the current battery status is displayed. When done click on 'Done' to return to the main CRSM form.

3.5.3 CRSM disk status form

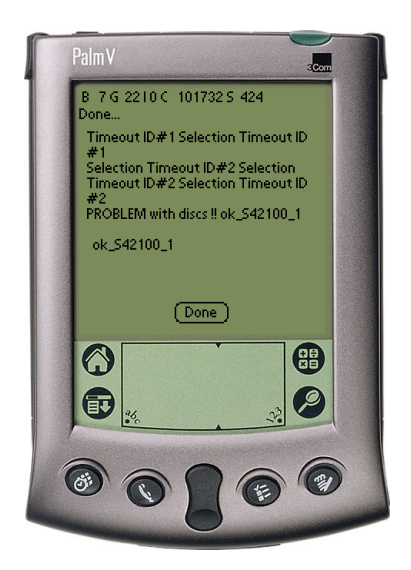

A link is opened to the CRSM and the internal CRSM disk is spun up. The CRSM re-calculates the available disk space. If there are any disk access problems (As in this example) they are displayed. When done click on 'Done' to return to the main CRSM form.

3.5.4 CRSM disk space form

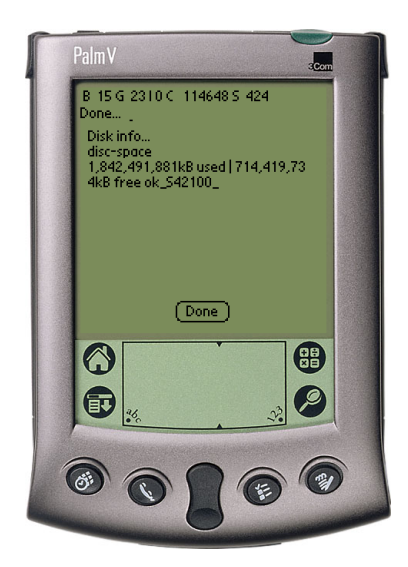

A link is opened to the CRSM, and the cached CRSM disk status from the last CRSM disk access is displayed. When done click on 'Done' to return to the main CRSM form.

### 3.6 Streams form

The names of all received streams are displayed in the list box in the center. Shout recognizes a maximum of 20 different streams and caches the last block received from each stream. Clicking on a stream name takes you to the plot form (see section 3.7).

Done: Clicking on 'Done' returns you to the main form.

Start: Clicking on 'Start' will start recording received blocks to a database in the Palm Pilot, appending them to any currently stored blocks (see section 3.8).

Stop: Clicking on 'Stop' will stop the recording of received blocks.

Erase: Clicking on 'Erase' will erase any currently stored blocks.

#### 3.7 Plot form

The last cached block for the stream you selected is displayed, further blocks from the same stream will be displayed as they arrive. Text streams are displayed as text. The time for the start of the block which is the left hand edge of the plot is displayed above the plot. The offset (value of the dotted line) and the full scale deflection (distance in counts from the top to the bottom of the plot) are displayed at the bottom of the plot. Click on 'Done' to return the the streams form.

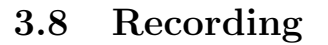

Shout can record the blocks it receives for later analysis. You can record as many blocks as you have space for on your Palm Pilot. You can append to the currently stored blocks by clicking the 'Start' button, recording is stopped by clicking on the 'Stop' button, and the stored blocks can be erased (returning the used memory to the system) by clicking on the 'Erase' button. Recorded blocks are stored in the Pilot's memory even when you quit Shout or soft-reset the Pilot. The tally of recorded bytes is displayed at the bottom of the main form and the streams form. Shout does not use the BRP (Block recovery protocol) to ensure that the blocks it receives are contiguous.

To extract the recorded blocks first get the PDB (Palm database file) onto your PC. If you use Windows perform a Hotsync, and after the Hotsync the PDB file will be in the directory  $C:\PALM\text{username}\$ Backup\ShoutRecordDB.PDB where *username* is your Palm Pilot user name. If you use Unix, use your Palm utilities to extract the file eg:

[root@unix cgcf]# pilot-xfer -p /dev/ttyS0 -f ShoutRecordDB Port: /dev/ttyS0

Please press the HotSync button now... Connected...

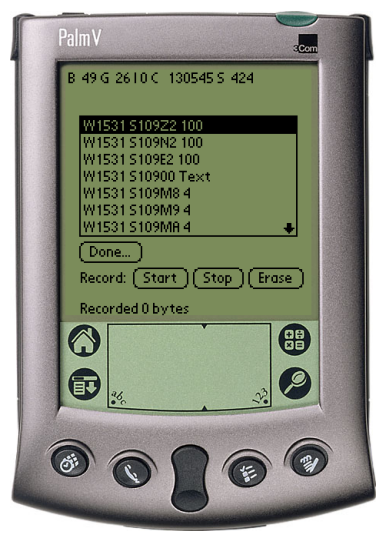

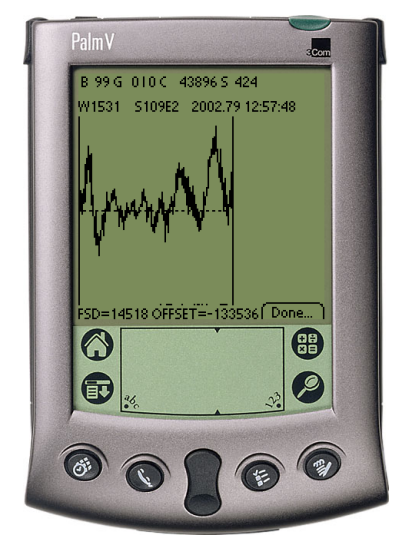

#### Fetching ShoutRecordDB.pdb... OK [root@unix cgcf]#

Once you have the file use the palm2gcf utility to convert the PDB file to the standard GCF block format. ANSI C Source code for palm2gcf is available and binaries for the following platforms are available: Alpha OSF/1, ix86 Linux, Alpha Linux, Win32/Windows 95/98/NT/Me/2000/XP, SunOS 4, Solaris, and various versions of IRIX.

```
C:\tmp> palm2gcf C:\Palm\User\Backup\ShoutRecordDB.pdb out.gcf
File c:/Palm/User/Backup/ShoutRecordDB.PDB contains 303 blocks total 128552 bytes
Block 1: WO1524 S109N2 100 sps 200 samples time 01:48:35 21/Oct/2001
....
Block 302: WO1524 S109M7 4 sps 200 samples time 02:11:32 21/Oct/2001
All blocks processed
GCF stream is in out.gcf
C:\tmp>
```
The GCF file produced can now be viewed or replayed in other programs such as 'Scream'.

#### 3.9 Macros

It is convenient to group a set of commands together that put an instrument into a known state. Shout supports such macros. Shout looks for such macros in two places: in a pre-installed database of macros called 'ShoutMSDB' and in the memos of the standard Palm Memo Pad application. The format of the macros is compatible with the Windows Multiset program. The first line of the macro should be 'ok-1', the next line should start with a '\' followed by text describing the macro. The subsequent lines then contain commands that are sent to the device to be configured. Place exactly one macro in each memo and remove any blank lines before the ok-1. An example macro is shown below:

```
ok-1\ DM24/3 default configuration
1 sensor-type
2 sync-src ! sync-src backup!
2 hr-cycle
200 100 20 4 samples/sec
set-config
0007,0000
4700
0 0 triggered
1 0 triggered
2 0 triggered
3 0 triggered
3 1 bandpass
255 triggers
1 1 1 STA
10 10 10 LTA
2 2 2 RATIOS
10 pre-trig 20 post-trig
0 9600 baud
7 stopbits
```
Multiset files can either be entered by hand into the Palm Pilot, or pasted into the Memo pad application of your Palm Desktop software and thence downloaded to the Palm Pilot. If you use the windows Palm Desktop you can establish a permanent link between files on your disk and entries in the Memo Pad application.

If you use the memo pad application, don't forget to insert a space after the  $\prime\prime$  character, and a newline at the end of the memo.

When you click on the 'Macros' button, a list of all the available macros is displayed. The displayed names are taken from the comment in the second line of the macros. Click on 'Cancel' to return to the main form, or click on a macro name to execute it on the device that you were looking at when you pressed the 'Macros' button. As the macro executes you will see the results of the commands in the window below. If all the commands execute successfully and you have ticked the 'Reboot device afterwards?' checkbox, Shout will reboot the device to which the macro was sent. When the macro has finished executing your can click on 'Done' to return to the main form.

If any errors are encountered during the execution of the macro, execution will abort and and error message will be displayed. Click on 'Ok' followed by 'Done' to return to the main form.

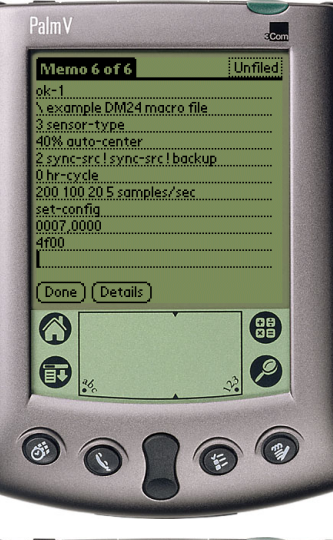

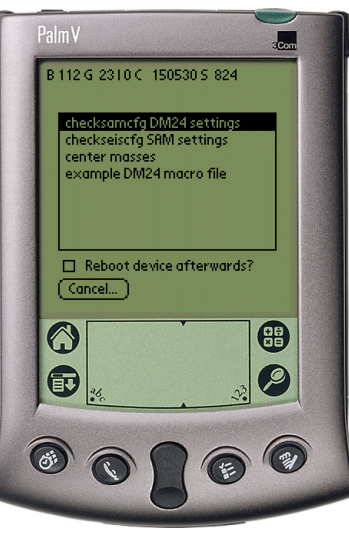

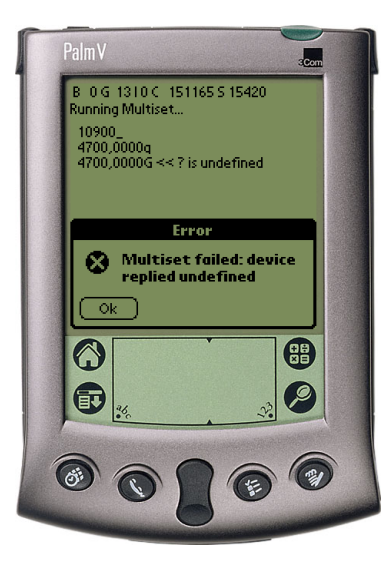

## 4 Notes

## 4.1 Battery life

Shout uses a considerable amount of battery power, as unlike most Palm applications it is not often idle as it has to process and store the incoming blocks. The auto-off timer is reset every time a valid block is received. If you leave your Palm connected to a system your batteries will flatten until the low battery safety-off feature of the Palm Pilot is activated.

## 4.2 Cannot open link

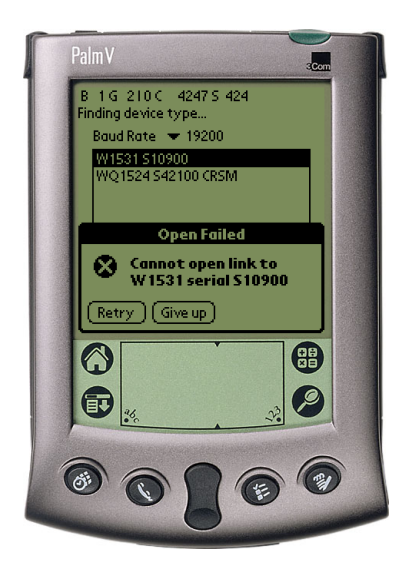

Occasionally Shout can't connect to a device because the link is congested or the device has not finished rebooting. Click on retry to retry the connection. This error can also be caused when a device has had its ID changed but has not yet been rebooted (this can happen, for example, due to an error in a multiset macro). While in this state the device emits streams with names that don't match the device ID. If this is the case the simplest way to fix the situation is to manually reboot the device either using a terminal emulator or by power cycling it.

## 4.3 Acknowledgments

Alpha is a trademark of Compaq Information Technologies Group.

ANSI is a trademark of the American National Standards Institute.

IRIX is a trademark of Silicon Graphics, Inc.

Linux is a trademark of Linus Torvalds.

OSF/1 is a trademark of the Open Software Foundation, Inc.

Palm, Palm Pilot, Palm Desktop, PalmOS and Hotsync are trademarks of Palm, Inc.

Solaris and SunOS are trademarks of Sun Microsystems, Inc.

Tornado V is a trademark of IS/Complete, Inc.

UNIX is a trademark of AT&T Corp.

Windows is a trademark of Microsoft, Corp.